**ياهي رشونده گي هاي تكثير ده اندامه توليدكنند واحدهاي ت ثبت نام و اي نحوه ث راهنما ي زاي گياهي خسارت ز ش عوامل جامع پايش ر سامانه ج در**

سامانه جامع پایش عوامل خسارت زای گیاهی سازمان حفظ نباتات كشور نام کاربری رمز عبور ◙ مرا به خاطر داشته باش ■ثبت نام افراد حقیقی و حقوقی (آموزش ویدیویی) ■ فراموشی رمز عبور ■ ثبت نام کلینیک ورود

١

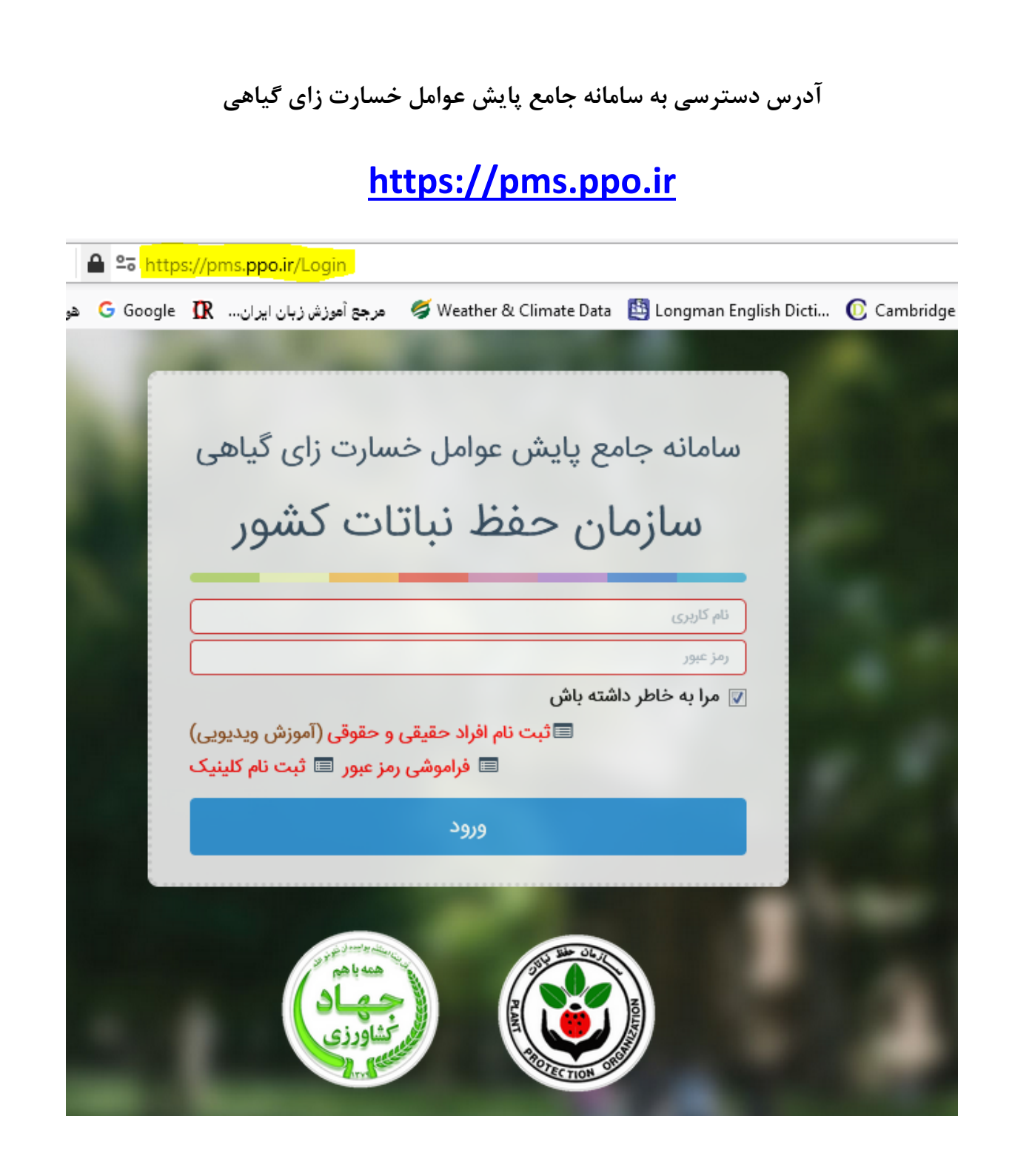

**روش ثبت نام در سامانه** 

**.1 روي منوي "ثبت نام افراد حقيقي و حقوقي" كليك نماييد.** 

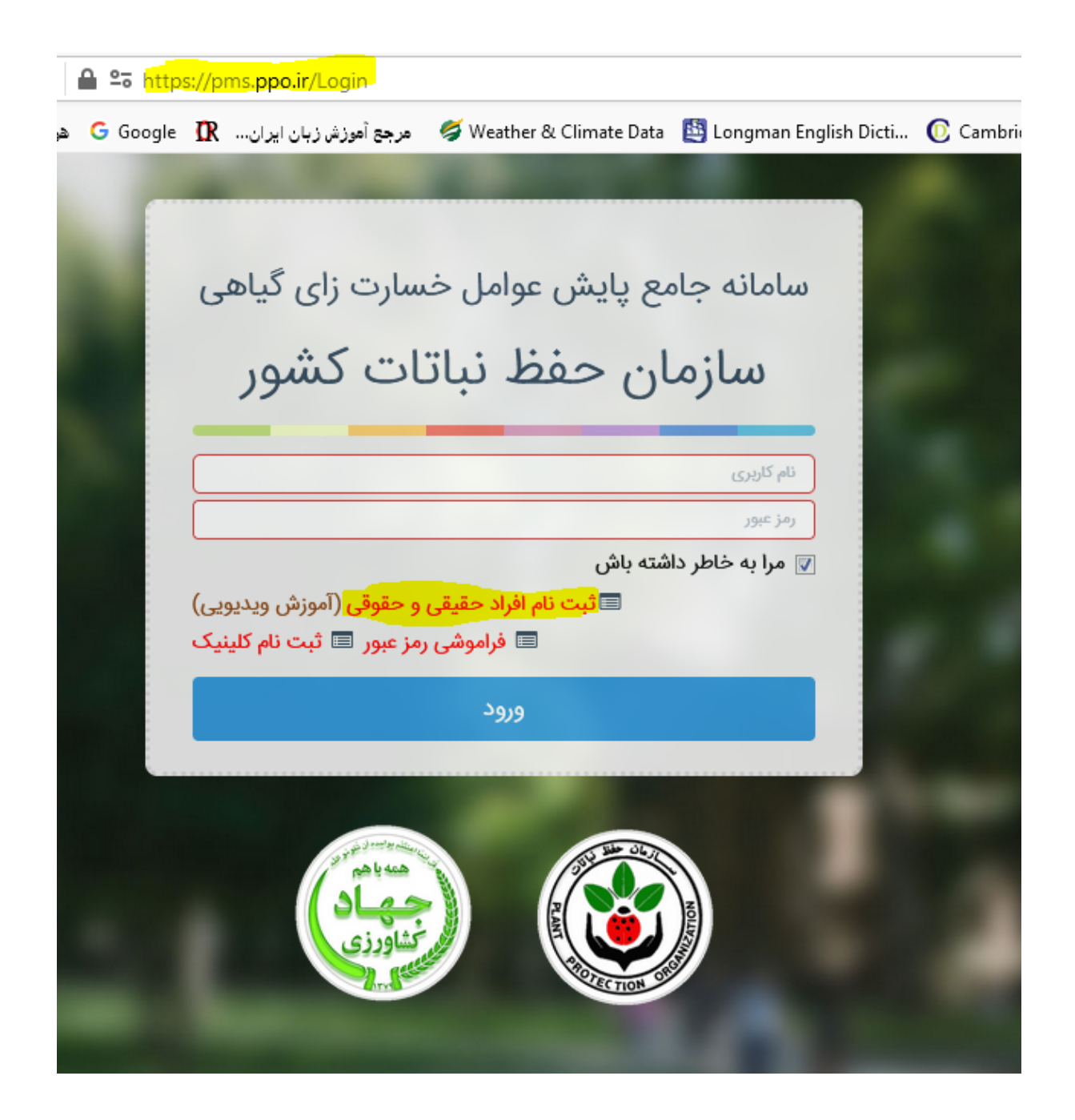

**.2 به ترتيب، روي گزينه هاي "شخص حقيقي" و سپس "نوع شخص حقيقي: توليد كننده اندامهاي تكثير شونده گياهي" كليك كنيد (طبق شكل زير). فرم مربوطه فعال ميشود، اقدام به تكميل آن كنيد.** 

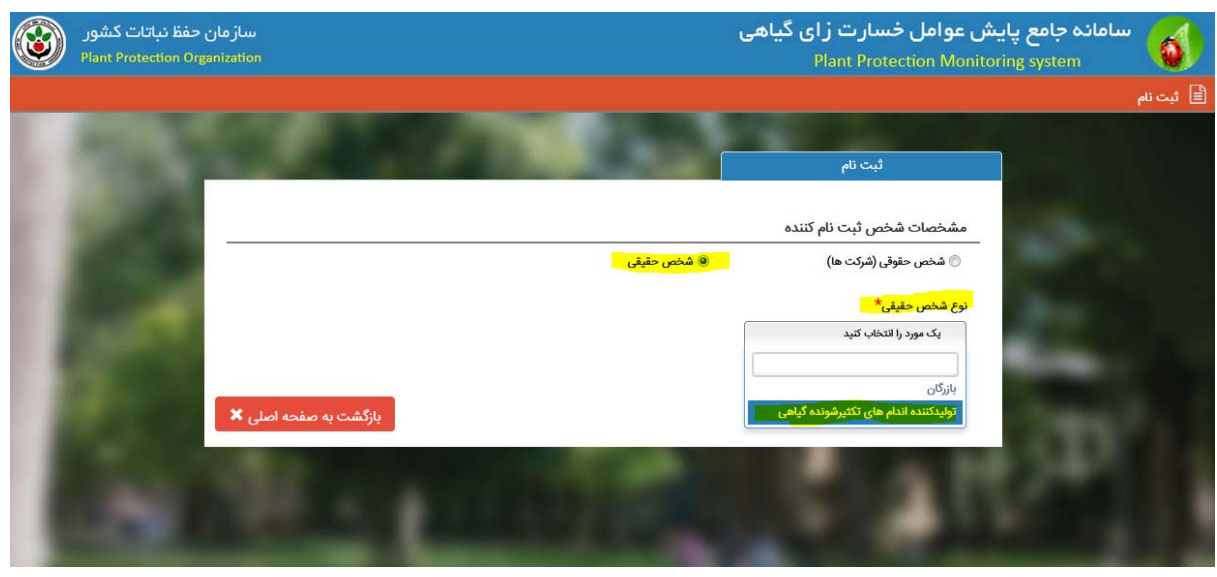

۳. فرم ثبت نام را تکمیل کنید. پس از وارد کردن کد امنیتی درج شده، بر روی کلید ''ثبت'' **كليك نماييد.** 

- **در زمان ثبت شماره تلفن ثابت: حتما كد استان درج شود به عنوان مثال: استان تهران**  $+717791097$
- **پست الكترونيكي خود را با دقت وارد نماييد. براي ارسال سريع نام كاربري و رمز عبور به پست الكترونيكيتان، حتما آدرس پست الكترونيكي تان Gmail باشد. با دقت و صحيح آن را وارد كنيد.**
	- **آپلود مدارك مورد درخواست الزامي مي باشد.**

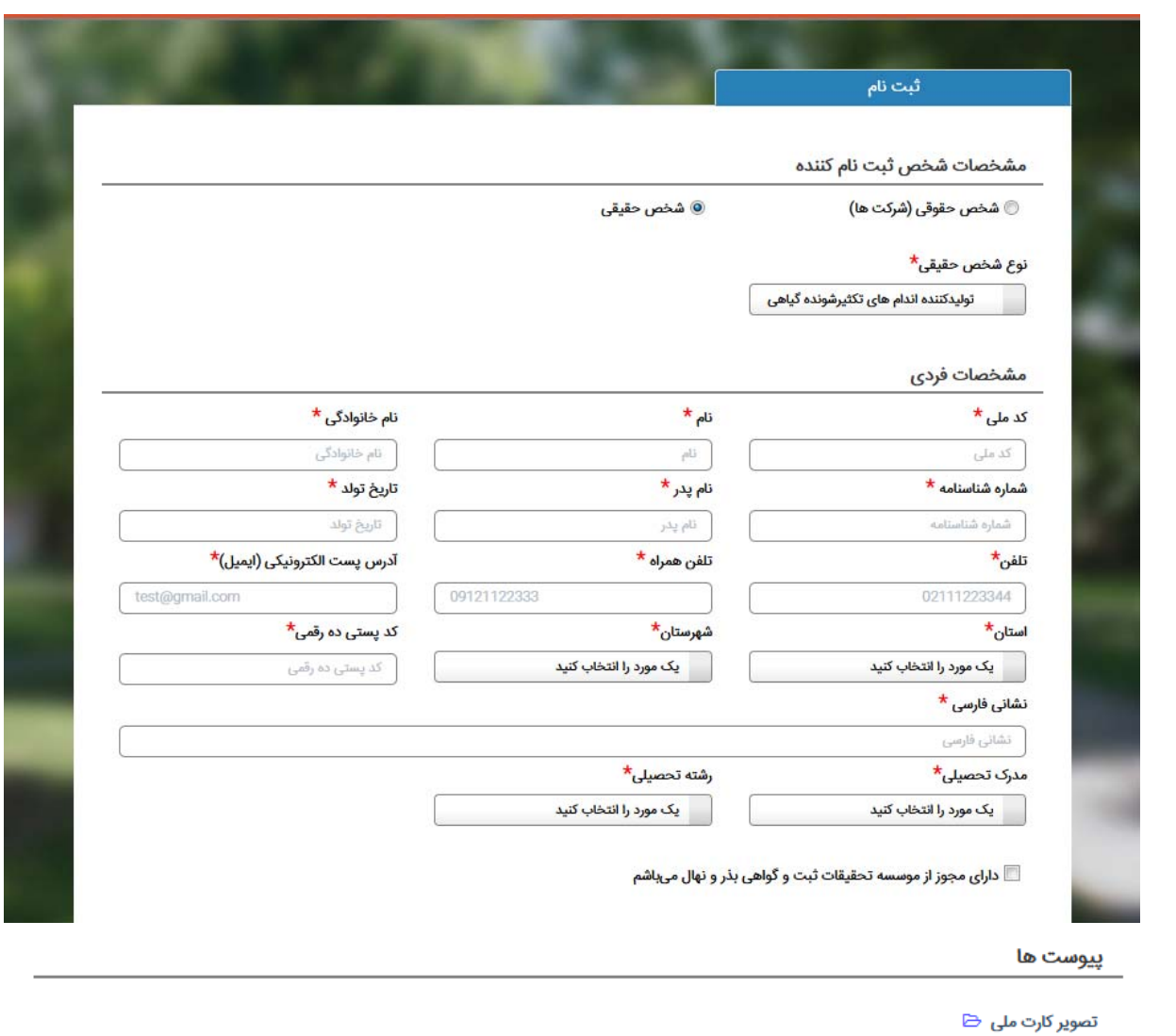

حروف امنیتی را وارد نمایید.

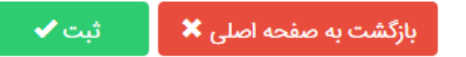

**.4 پس از ثبت، اين پيام در بالاي صفحه ثبت نام ظاهر مي شود:** 

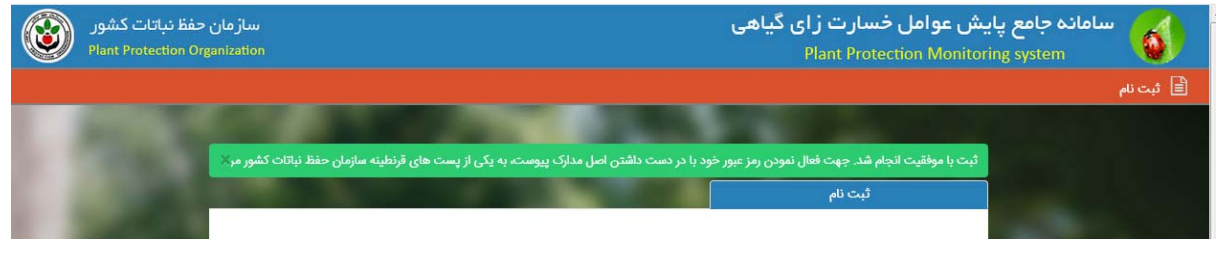

**" براي فعال نمودن نام كاربري و رمز عبور خود با در دست داشتن مداركي كه در سامانه بارگذاري كردهايد، به يكي از پست هاي قرنطينه سازمان حفظ نباتات كشور در استان ها مراجعه كنيد".** 

**.5 كارشناس پست قرنطينه استان، نام كاربري و رمز عبور شما را فعال مي كند.** 

**.6 پس از فعال سازي، نام كاربري و رمز عبور، به آدرس پست الكترونيكيتان (Gmail (ارسال ميشود.** 

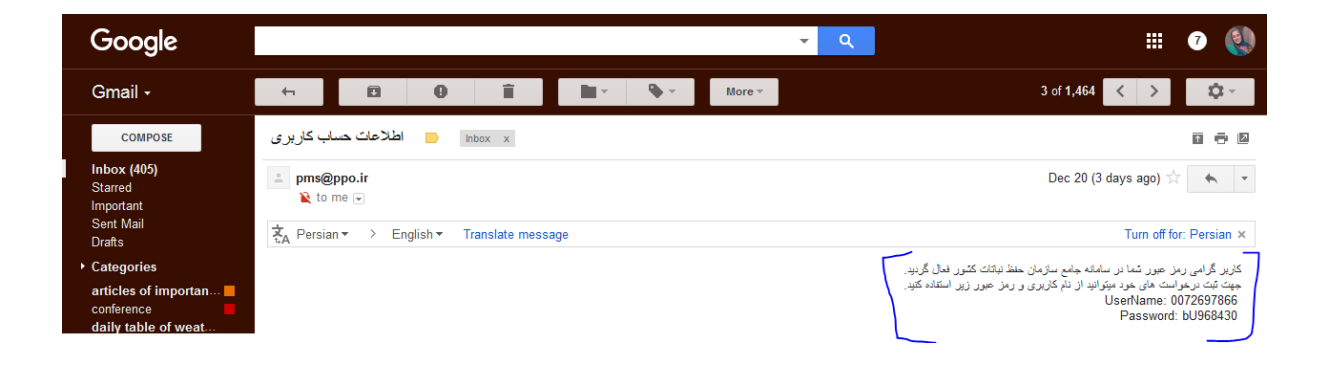

۷. پس از فعال سازی، با وارد کردن نام کاربری و رمز عبور، قادرید وارد سامانه شوید. رمز عبور **خود را در جايي يادداشت كنيد تا فراموش نشود.**